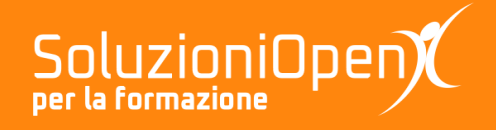

# **Le applicazioni di Google: Jamboard**

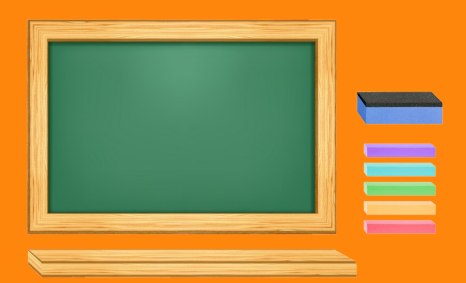

# **Modificare oggetti in Jamboard**

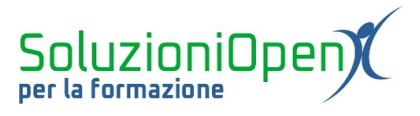

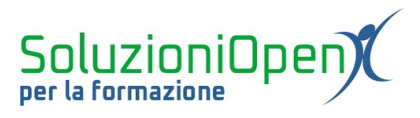

## Indice generale

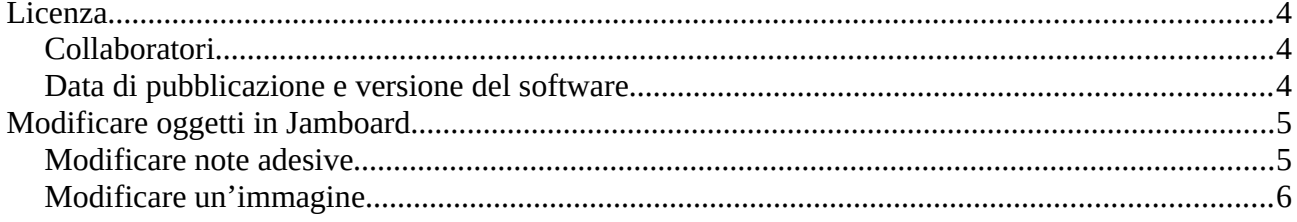

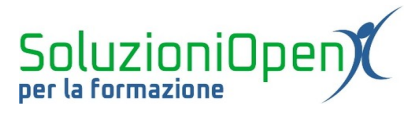

#### <span id="page-3-2"></span>**Licenza**

Copyright © 2020 – Soluzioni Open.

I collaboratori sono elencati nella sezione successiva. Il presente documento può essere distribuito e/o modificato secondo quanto previsto dalla licenza Creative Commons Attributione-Non commerciale Condividi allo stesso modo (<http://creativecommons.org/licenses/by-nc-sa/4.0/deed.it>), versione 4.0 o successive.

Tutti i marchi citati nel documento appartengono ai legittimi proprietari.

#### <span id="page-3-1"></span>**Collaboratori**

- Antonio Faccioli
- Samantha Ferrucci

#### <span id="page-3-0"></span>**Data di pubblicazione e versione del software**

Data di pubblicazione 23/04/2020. Basato su Google.

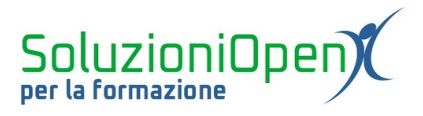

### <span id="page-4-1"></span>**Modificare oggetti in Jamboard**

Dopo aver inserito note adesive o immagini nel Jam, l'applicazione permette di modificarle. Vediamo come.

#### <span id="page-4-0"></span>**Modificare note adesive**

Il primo passo per modificare una nota è selezionarla.

Come?

- ➢ Clic sul pulsante Seleziona nella barra degli strumenti;
- ➢ clic sulla nota da modificare.

Un riquadro colorato indicherà la selezione.

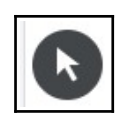

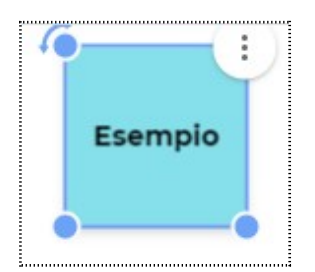

*Figura 1: Esempio Seleziona*

A questo punto è possibile ridimensionare, spostare e ruotare la nota.

Per ridimensionare: posizionare il mouse su uno degli angoli, tenere premuto il tasto sinistro del mouse e trascinare verso l'interno per ridurre o l'esterno per ingrandire.

Lavorando con l'angolo in alto a sinistra, invece, è possibile ruotare la nota.

Per spostare l'oggetto, è sufficiente cliccare con il mouse all'interno dell'immagine e trascinare nel punto desiderato.

Cliccando sul pulsante con i tre puntini, troviamo tre opzioni:

- 1. Modifica;
- 2. Duplica;
- 3. Elimina.

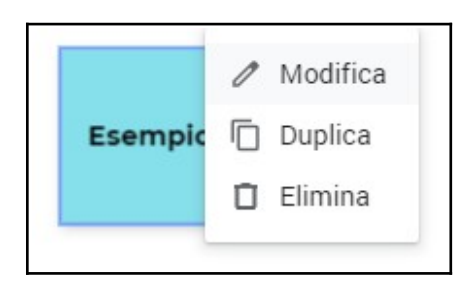

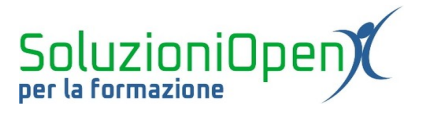

Cosa offrono?

- ➢ Modifica: come dice il nome permette di modificare la nota. Apre la medesima finestra di dialogo dell'inserimento del promemoria, dove possiamo cambiare testo e colore di sfondo;
- ➢ Duplica: permette di inserire una copia della nota, semplicemente cliccando su quest'opzione;
- ➢ Elimina: consente di cancellare la nota.

### <span id="page-5-0"></span>**Modificare un'immagine**

La modifica di un'immagine inserita in un Jam è molto simile a quanto visto per la nota adesiva.

Il primo passo è cliccare sulla freccia Seleziona presente nella barra degli strumenti laterale.

Cliccando su uno degli angoli e trascinando il mouse verso l'esterno o l'interno della figura, si andrà ad ampliare o ridurre l'immagine.

Se, invece, si trascina l'immagine, portando il mouse all'interno di essa, è possibile effettuare lo spostamento dell'oggetto.

Come ruotare un'immagine?

➢ Portare il mouse nell'angolo in alto a sinistra della figura e ruotare.

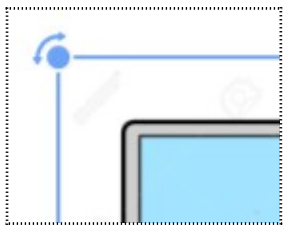

*Figura 2: Ruotare*

Cliccando sul pulsante formato da tre puntini posizionato sull'immagine, sono disponibili altre due opzioni:

- ➢ Duplica: permette di eseguire una copia;
- ➢ Elimina: consente di cancellare la figura.

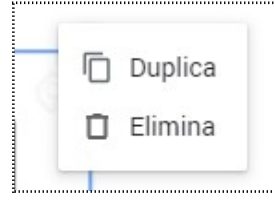

*Figura 3: Opzioni figura*